# **ویژگی های یک اینفوگرافیک مناسب**

**[پیش از آنکه بخواهیم به آموزش طراحی اینفوگرافیک با فتوشاپ بپردازیم باید با ویژگیهای یک](https://blog.faradars.org/%D8%A7%DB%8C%D9%86%D9%81%D9%88%DA%AF%D8%B1%D8%A7%D9%81%DB%8C%DA%A9-%DA%86%DB%8C%D8%B3%D8%AA/) [ا](https://blog.faradars.org/%D8%A7%DB%8C%D9%86%D9%81%D9%88%DA%AF%D8%B1%D8%A7%D9%81%DB%8C%DA%A9-%DA%86%DB%8C%D8%B3%D8%AA/)ینفوگرافیک**  .**آشنا باشیم که در ادامه به آنها خواهیم پرداخت [مناسب](https://blog.faradars.org/%D8%A7%DB%8C%D9%86%D9%81%D9%88%DA%AF%D8%B1%D8%A7%D9%81%DB%8C%DA%A9-%DA%86%DB%8C%D8%B3%D8%AA/)**

### **تبدیل دادههای متنی به گرافیکی**

**یک طراح گرافیک را میبینید که به شکل یک اینفوگرافیک طراحی شده است. این رزومه به در تصویر زیر، [رزومه](https://blog.faradars.org/%D8%B1%D8%B2%D9%88%D9%85%D9%87-%DA%86%DB%8C%D8%B3%D8%AA-%D9%88-%D8%B4%D8%A7%D9%85%D9%84-%DA%86%D9%87-%D9%85%D9%88%D8%A7%D8%B1%D8%AF%DB%8C-%D8%A7%D8%B3%D8%AA/) گونهای است که آمار و دستاوردهای مهم، به جای متن، حالتی پویا به خود گرفتهاند. به خوبی میبینیم که مهارتهای مختلف در این رزومه با شکلهای مختلف سازماندهی شدهاند و به راحتی میتوان این مهارتها را از یکدیگر تشخیص داد. از اینرو، با یادگیری طراحی اینفوگرافیک با فتوشاپ میتوانید چنین رزومههای زیبا و**  .**اثرگذاری را طراحی و ارسال کنید**

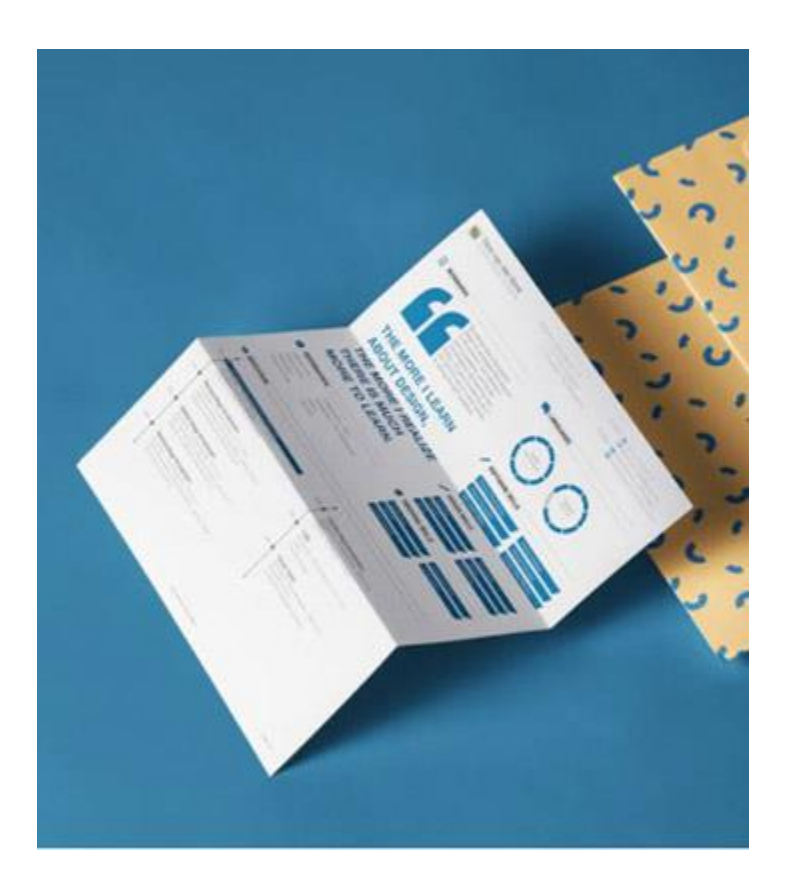

### **قدرت تصاویر در بیان کلمات**

**میدانیم که یک تصویر، ارزش هزاران کلمه را دارد و همین امر، ارزش طراحی اینفوگرافیک با فتوشاپ را دوچندان میکند. از آنجایی که درک یک متن نیاز به پردازش ذهنی دارد، در نتیجه، بهرهگیری از تصاویر [میتواند به درک یک مطلب سرعت بدهد. در اینفوگرافیک پایین میتوانید نحوه عملکرد و ساخت یک](https://blog.faradars.org/%D8%A2%D9%85%D9%88%D8%B2%D8%B4-%D8%AD%D9%84-%D8%B1%D9%88%D8%A8%DB%8C%DA%A9-3-%D8%AF%D8%B1-3/) روبیک ۳ در را مشاهده کنید. اگر بخواهیم نحوه عملکرد روبیک را توضیح بدهیم شاید به حداقل به هزار کلمه نیاز داشته [۳](https://blog.faradars.org/%D8%A2%D9%85%D9%88%D8%B2%D8%B4-%D8%AD%D9%84-%D8%B1%D9%88%D8%A8%DB%8C%DA%A9-3-%D8%AF%D8%B1-3/)** .**باشیم اما تمامی این موارد در این اینفوگرافیک با دیاگرامهای رنگی به طور کامل انجام شده است**

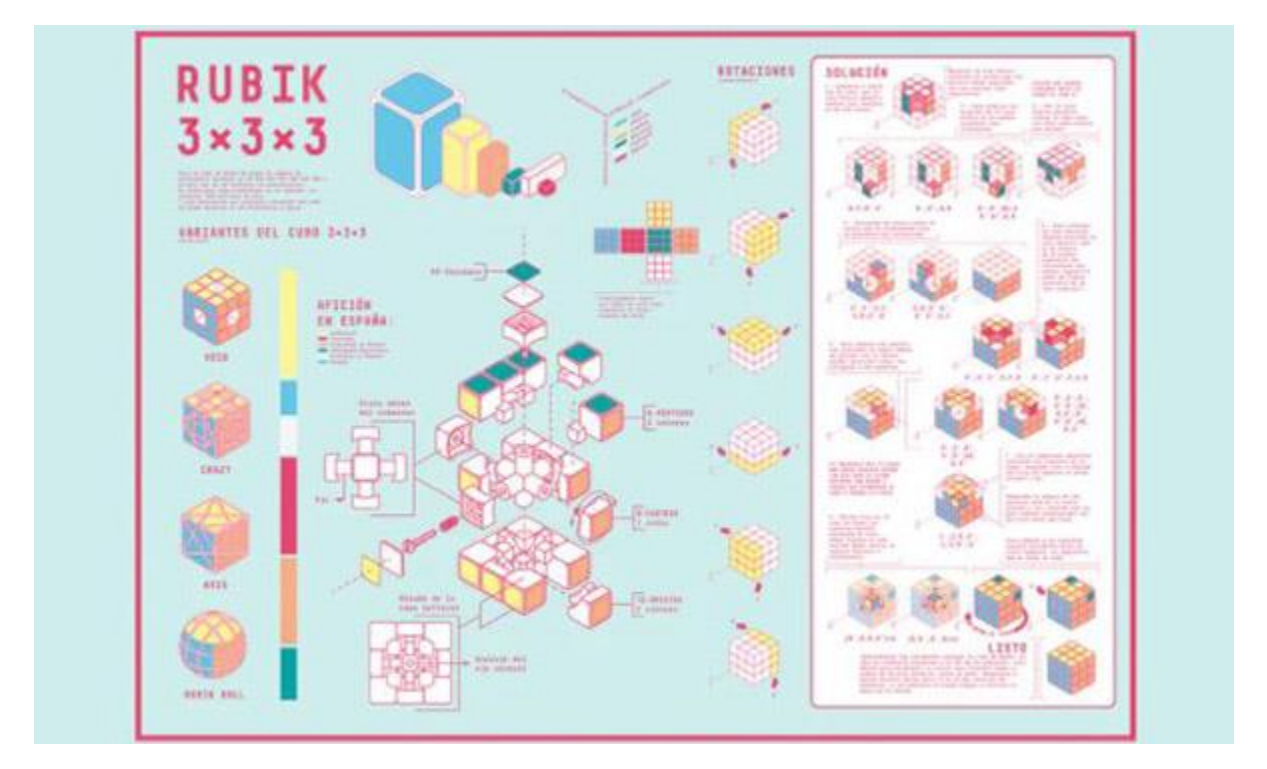

#### **مسیر اینفوگرافیک**

**اینفوگرافیکها در ذات خود شامل جریانی بصری هستند. این مورد را بویژه در طراحی اینفوگرافیک با فتوشاپ باید در نظر گرفت و یک طراح باید بیننده را به بخشهای مختلف اینفوگرافیک هدایت کند. اینفوگرافیک زیر به نحوه ساخت یک کفش در سه مرحله اشاره دارد. اگر بخواهیم نقدی بر این اینفوگرافیک داشته باشیم میتوان گفت که چشم بیننده با دیدن عنوان در باال شروع میکند و به طور طبیعی به کفش بزرگی در سقف کارخانه یا شرکت**  .**جذب میشود**

**در مرحله بعد، این کفش بزرگ ما را به گام سوم ساخت یک کفش میرساند که این گامها هریک به کمک یک**  .**ذرهبین بزرگنمایی شدهاند. اما امیدوار بودیم که در این اینفوگرافیک به گام اول و نه گام سوم برسیم**

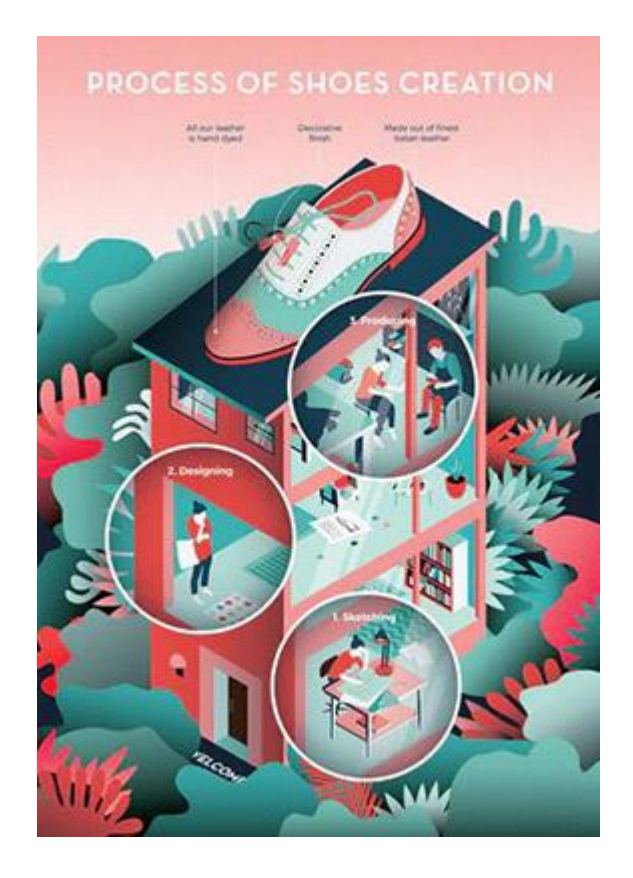

**با وجود اینکه این اینفوگرافیک، رنگی و چشمنواز است اما به طور واضح از لحاظ جریان بصری با مشکل روبرو است. یکی از راههای اصالح آن، جابجایی گامها و قرار گرفتن گام سوم در طبقه اول ساختمان است. در نقدی دیگر باید گفت که این طراحی، انتقال پیام مشخصی را ارائه نمیکند. به طور مثال، در گام اول که با عبارت مشخص شده است، دو نفر را میبینیم ک روبروی هم نشسته و مشغول صحبت هستند اما** (Producing**«**» (**تولید این تصویر، هیچ اطالعات یا احساسی را پیرامون گام تولید بیان نمیکند. همین اشکال را در طراحی آن نیز**  .**میتوان مشاهده کرد**

– (Photoshop (**با توجه به اهمیت یادگیری نرمافزار فتوشاپ، »فرادرس« اقدام به انتشار فیلم آموزش فتوشاپ** .**مقدماتی کرده که لینک آن در ادامه آمده است**

#### **انتقال حسی داده ها**

**در طراحی اینفوگرافیک با فتوشاپ ذکر این نکته ضروری است که یک اینفوگرافیک مناسب، عالوه بر نمایش دادهها باید احساسات را نیز به تصویر بکشد. به بیانی دیگر، اینفوگرافیک، بیننده را وادار به واکنش سریعی میکند که این واکنش در نتیجه درک صحیح و سریعی است که اینفوگرافیک برای او فراهم میکند. مثال پایین به شکلی ساده، درصدی از مالکیت زمین (جنگلها) را نشان میدهد. این تصویر، حسی پیچیده را به بیننده منتقل میکند و بیانگر درصد مالیکت جنگلها بین دولت و مردم ایاالت متحده است. با نگاه به زمینی که بدین شکل برش خورده و جدا**  .**شده باشد به طور طبیعی حسی از نگرانی را منتقل یا انگیزهای برای اطالع از این موضوع ایجاد میکند**

## The majority of United States forests are privately-owned

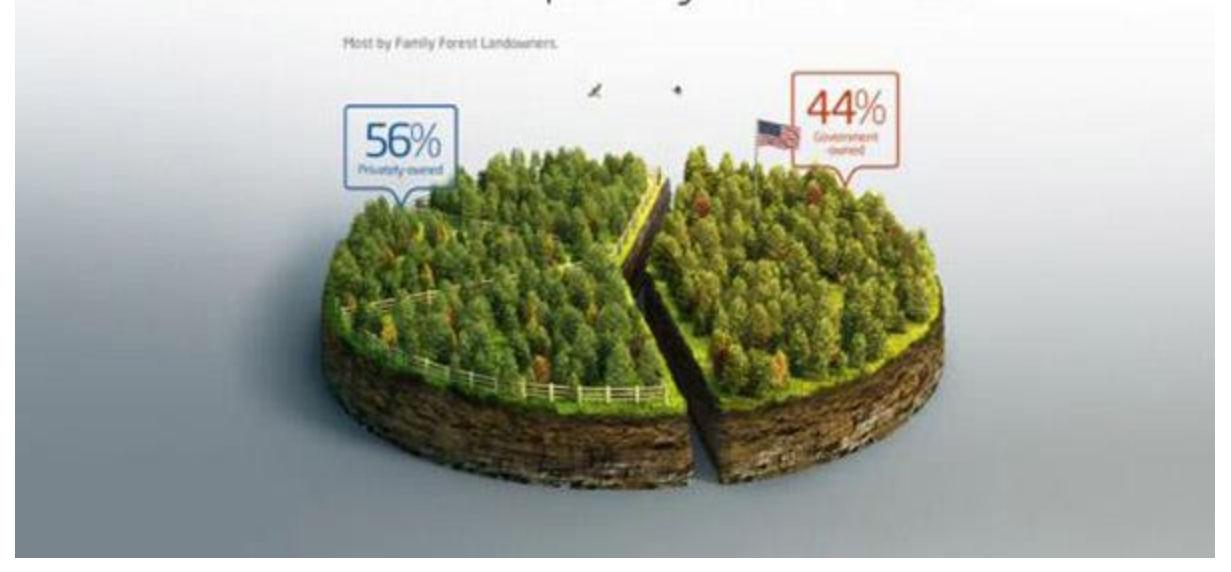

### **راهنمایی از طریق آیکون ها**

**شکل دیگری از اینفوگرافیک که به هنگام طراحی اینفوگرافیک با فتوشاپ باید در نظر داشته باشید، با متن است. این همراهی جهت راهنمایی بیننده مورد استفاده قرار میگیرد. در تصویر پایین، همراهی [آیکونها](https://blog.faradars.org/social-media-vector-icons-with-illustrator/) اینفوگرافیکی داریم که نحوه شناسایی فرد دروغگو را نشان میدهد. میبینید که در هریک از گامها، روشهای**  .**مختلفی به همراه متن و آیکون جهت توصیف این فرآیند بکار گرفته شده است**

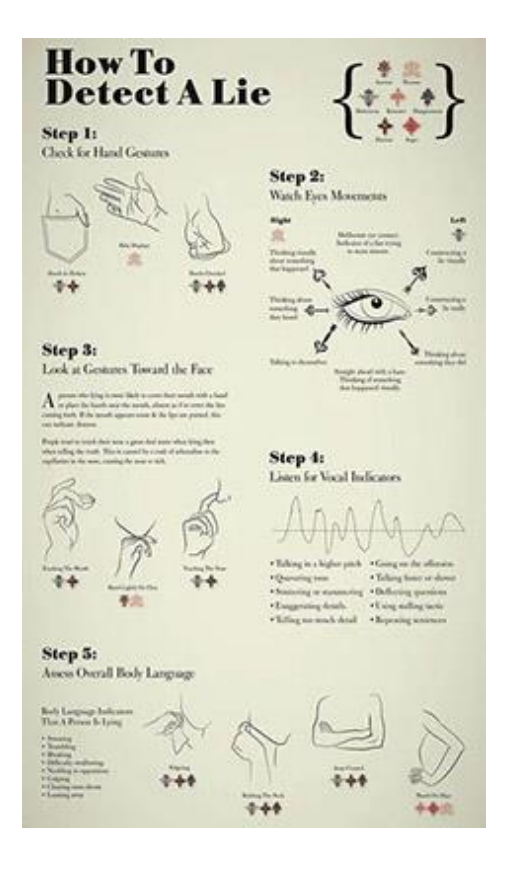

#### **داده های جذاب**

**فراتر از ویژگیهای کاربردی و عملی در اینفوگرافیک، نکته دیگری که باید به هنگام طراحی اینفوگرافیک با فتوشاپ در نظر بگیرید، جذاب کردن دادهها است. به طور مثال، در تصویر زیر، اثر تغییرات اقلیمی بر خط زمانی بهار به کمک یک صفحه مدرج خورشیدمانند نشان داده شده است. با وجود اینکه سوژه اصلی، هشدار دهنده است اما دادههای گرافیکی آن جذاب هستند. پالت رنگی استفاده شده هم به جذابیت آن اضافه کرده است و یک طرح**  .**هندسی گل در مرکز نیز بیننده را به طراحی جذب میکند**

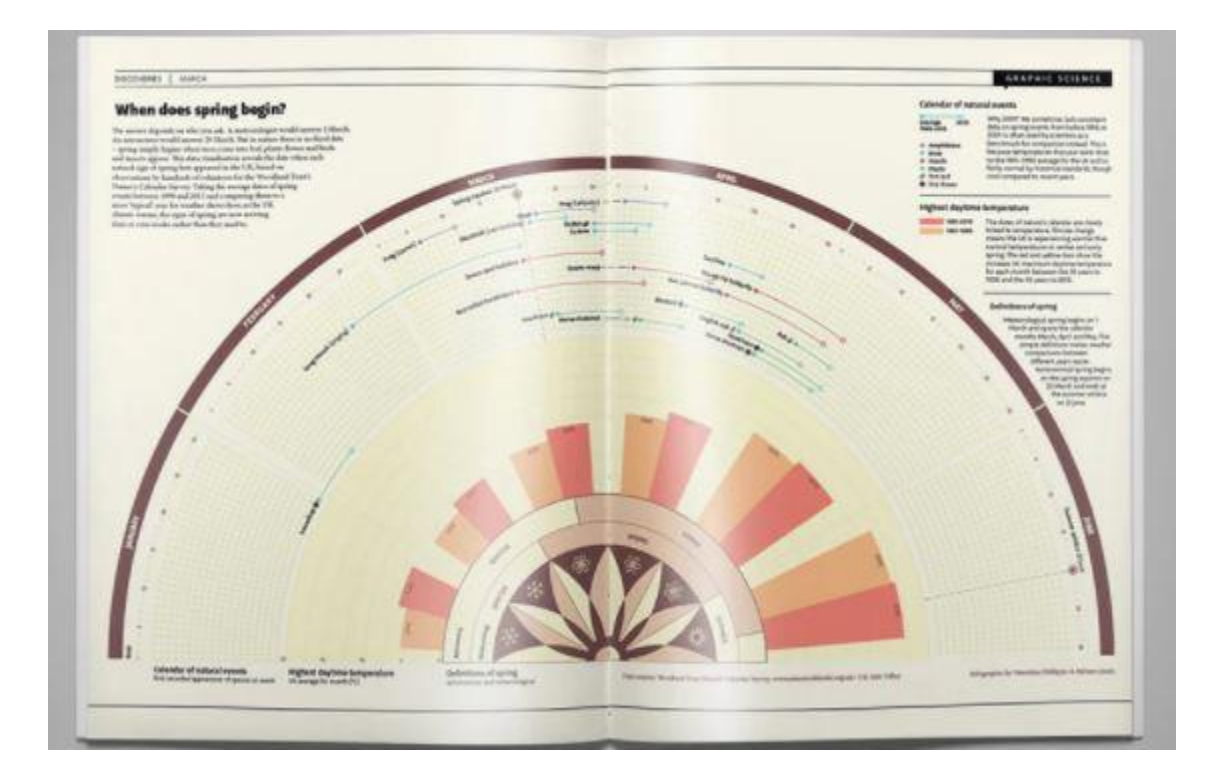

## **دانلود اینفوگرافیک الیه باز رایگان**

**در طول این آموزش، ساخت اینفوگرافیک فارسی را بررسی میکنیم و نمونه های اینفوگرافیک را نیز برای دانلود**  .**اینفوگرافیک الیه باز رایگان میتوانید از لینک زیر استفاده کنید** PSD **قرار میدهیم. از اینرو برای دانلود فایل**

## **ساخت اینفوگرافیک ساده با فتوشاپ**

**در ابتدا با توجه به ویژگیهای گفته شده، یک اینفوگرافیک ساده را ایجاد میکنیم و در ادامه متن، طراحی شکل پیچیدهتری از طراحی اینفوگرافیک با فتوشاپ را یاد میگیریم. برای مثال میخواهیم اینفوگرافیکی طراحی کنیم که مدت زمان حرکت از میدان ولیعصر تا میدان هفت تیر را با خودرو و پیاده نشان دهد. در ابتدا باید عکسی از**  .**نقشه تهیه کنیم که این دو محل در آن قرار گرفته باشند**

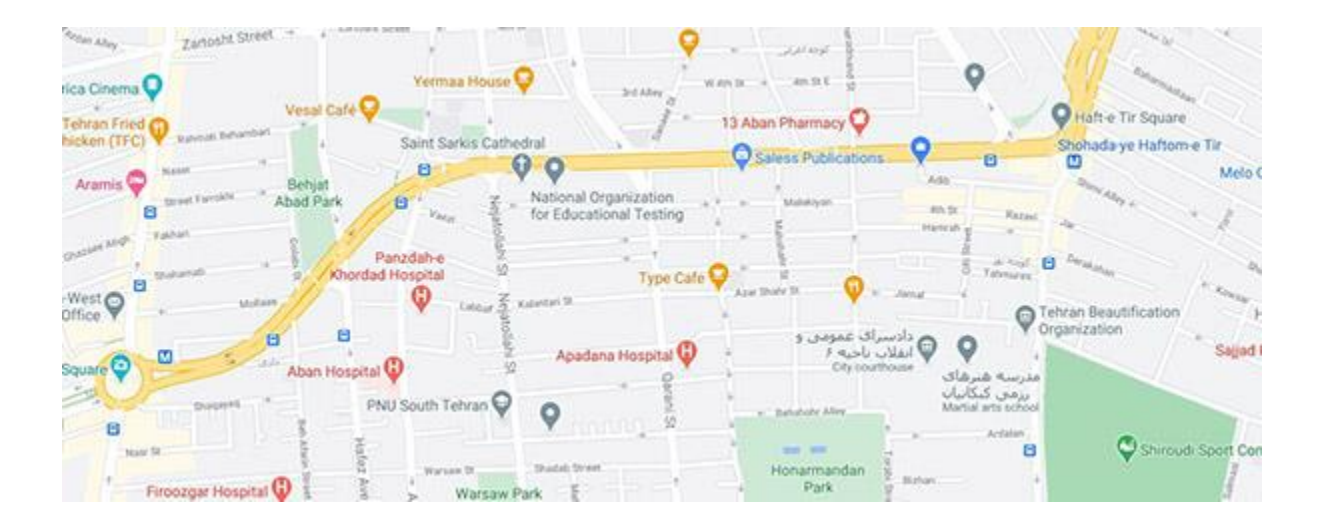

.**در مرحله بعد، کادرهای رنگی به همراه آیکونهای خودرو و پیاده را در تصویر جای میدهیم**

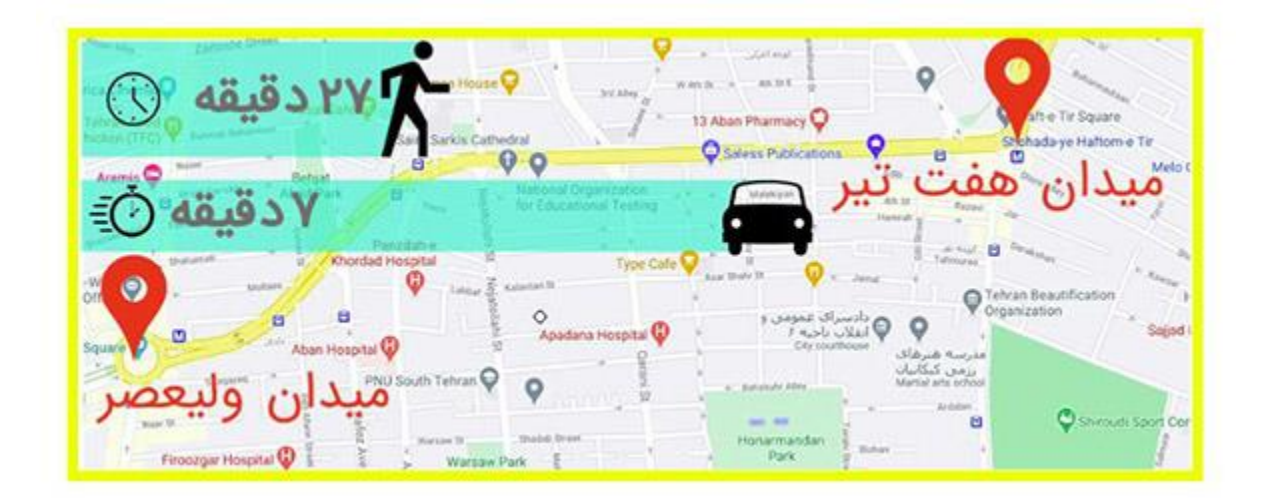

# **طراحی اینفوگرافیک با فتوشاپ**

**حال که با ویژگیهای یک اینفوگرافیک مناسب آشنا شدیم، در ادامه قصد داریم نحوه طراحی اینفوگرافیگ با فتوشاپ را با انجام یک نمونه اینفوگرافیک پیچیدهتر انجام دهیم. در انتهای این مرحله میتوانیم اینفوگرافی مانند**  .**زیر با تمامی جزئیات و تکنیکهای آن پیادهسازی کنیم**

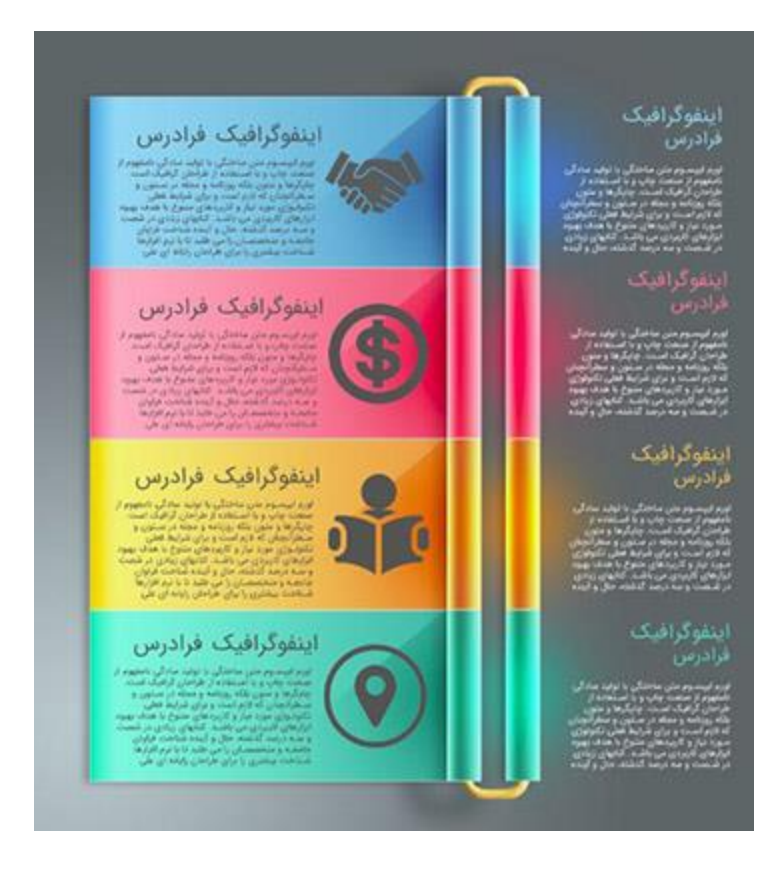

#### **گام اول**

**همانند تمامی [آموزشهای فتوشاپ،](https://blog.faradars.org/%D8%A2%D9%85%D9%88%D8%B2%D8%B4-%D9%81%D8%AA%D9%88%D8%B4%D8%A7%D9%BE-%D8%AC%D8%A7%D9%85%D8%B9/) در ابتدا باید سند اولیه را در فتوشاپ آمادهسازی کنیم. برای این کار در ابتدا سندی با ابعاد زیر تهیه میکنیم. توجه داشته باشید که اگر قصد چاپ اینفوگرافیک را داشته باشید باید حالت رنگی**  .**تنظیم کنید** [«CMYK](https://blog.faradars.org/cmyk-in-photoshop/) «**را بر روی**

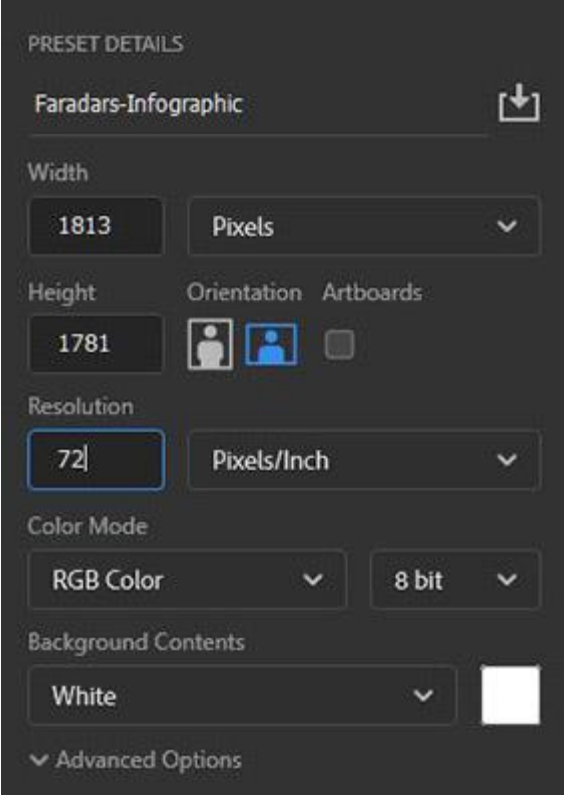

**انتخاب میکنیم تا رنگ** «6567d#5 «**با استفاده از کد رنگ** «Color Solid «**در مرحله بعد، یک الیه رنگی**

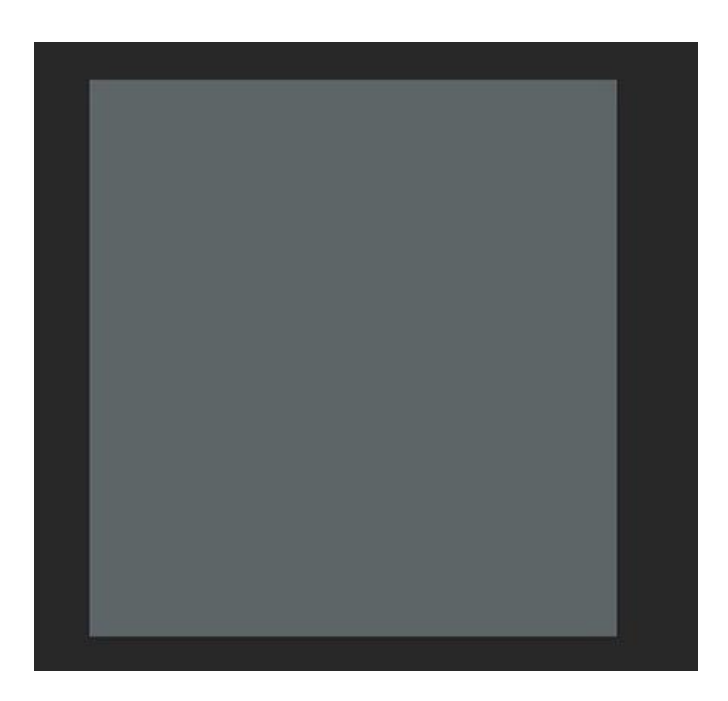

.**پسزمینهای به شکل زیر داشته باشیم**

**با تنظیمات زیر ایجاد میکنیم. در این بخش از طراحی** «Fill Gradient «**سپس رنگ سفید را انتخاب و یک اینفوگرافیک با فتوشاپ به مکان مرکز گرادیان توجه داشته باشید که با ماوس آنرا جابجا کرده و در وسط و سمت قرار** «Overlay «**حالت رنگی را بر روی** «OK «**چپ صفحه قرار دادهایم. در نهایت، بعد از کلیک بر روی دکمه** .**دهید**

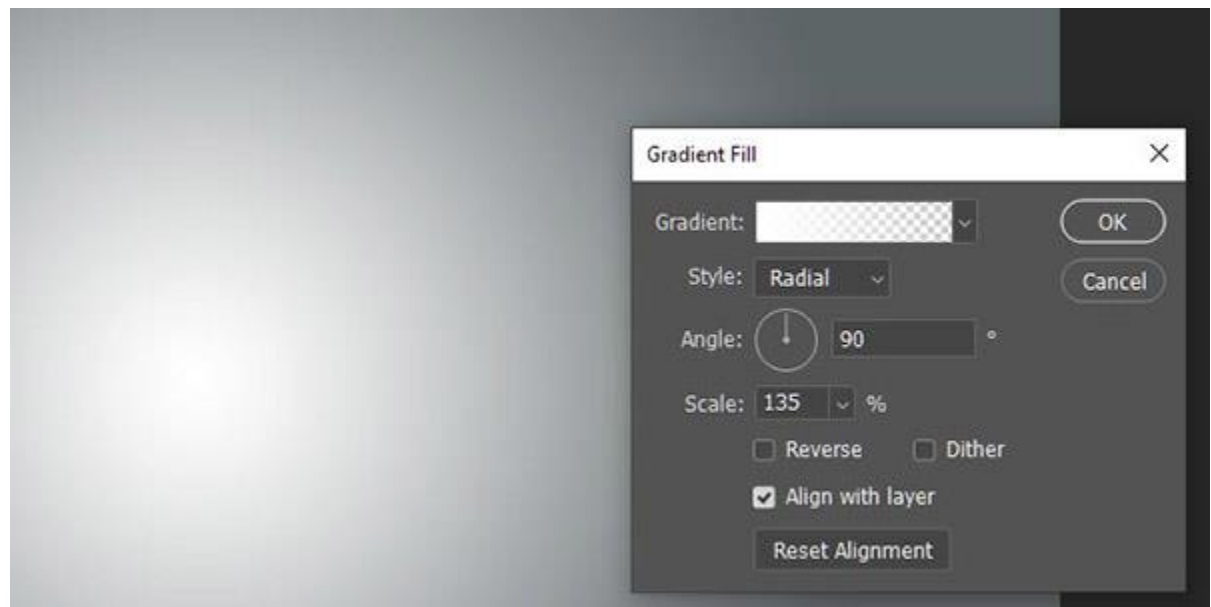

**مربعی با ابعاد ۸۴۰ در ۳۶۷ مانند تصویر زیر ایجاد کنید. در اینجا، رنگ مربع** «Tool Rectangular «**به کمک ایجاد شده سفیدرنگ است اما در ادامه طراحی اینفوگرافیک با فتوشاپ قصد داریم رنگ آنرا تغییر دهیم. به همین تغییر** «2def#90 «**و رنگ پسزمینه را به رنگی با کد** «cc0bb#4 «**منظور، رنگ پیشزمینه را به رنگی با کد** .**میدهیم**

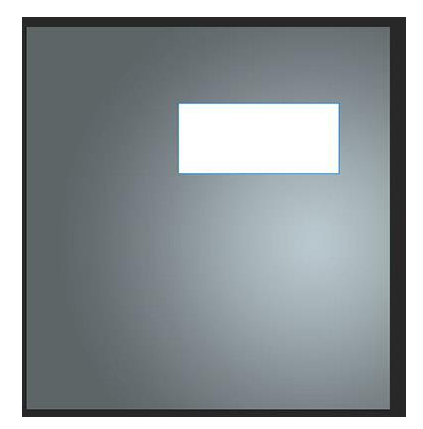

**را با** «Overlay Gradient «.**باز شود** «Style Layer «**بر روی الیه مستطیل دو بار کلیک میکنیم تا پنجره تنظیمات زیر برای مستطیل ایجاد میکنیم. البته در این پنجره، با دو یک بار کلیک بر روی نوار کناری** .**را برای آن انتخاب کردیم که میتوانید رنگ آنرا مشاهده کنید** «Basic «**یکی از حالتهای** «Gradient«

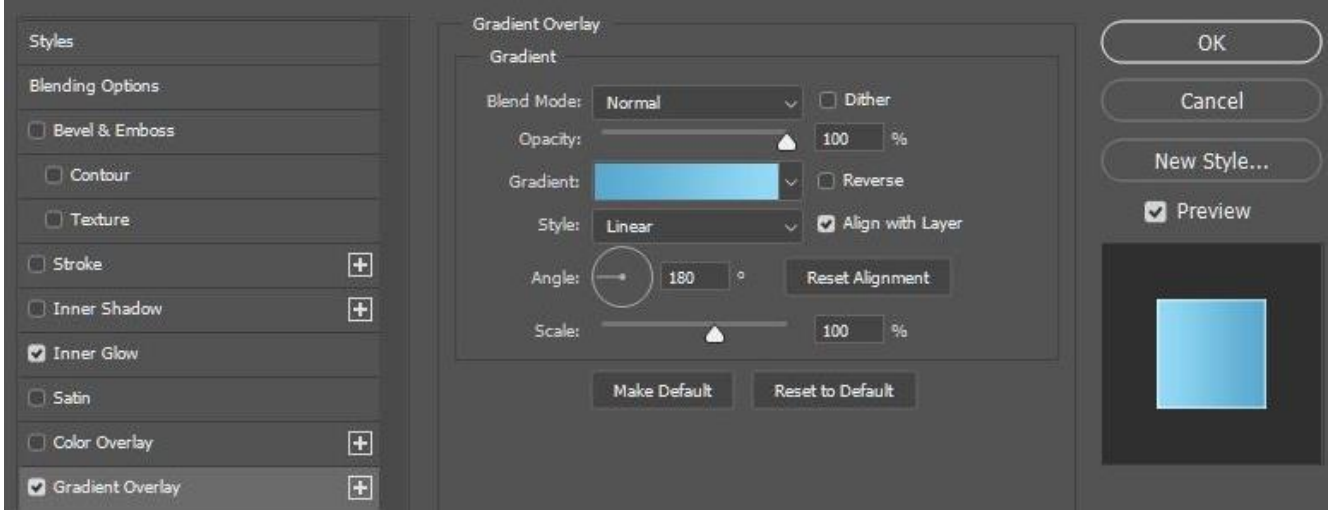

**میرویم و مطابق تصویر زیر، تنظیمات مربوط به این بخش را** «Glow Inner «**در مرحله بعد به پنجره تنظیمات** .**کلیک میکنیم** «Ok «**اعمال و در نهایت بر روی دکمه**

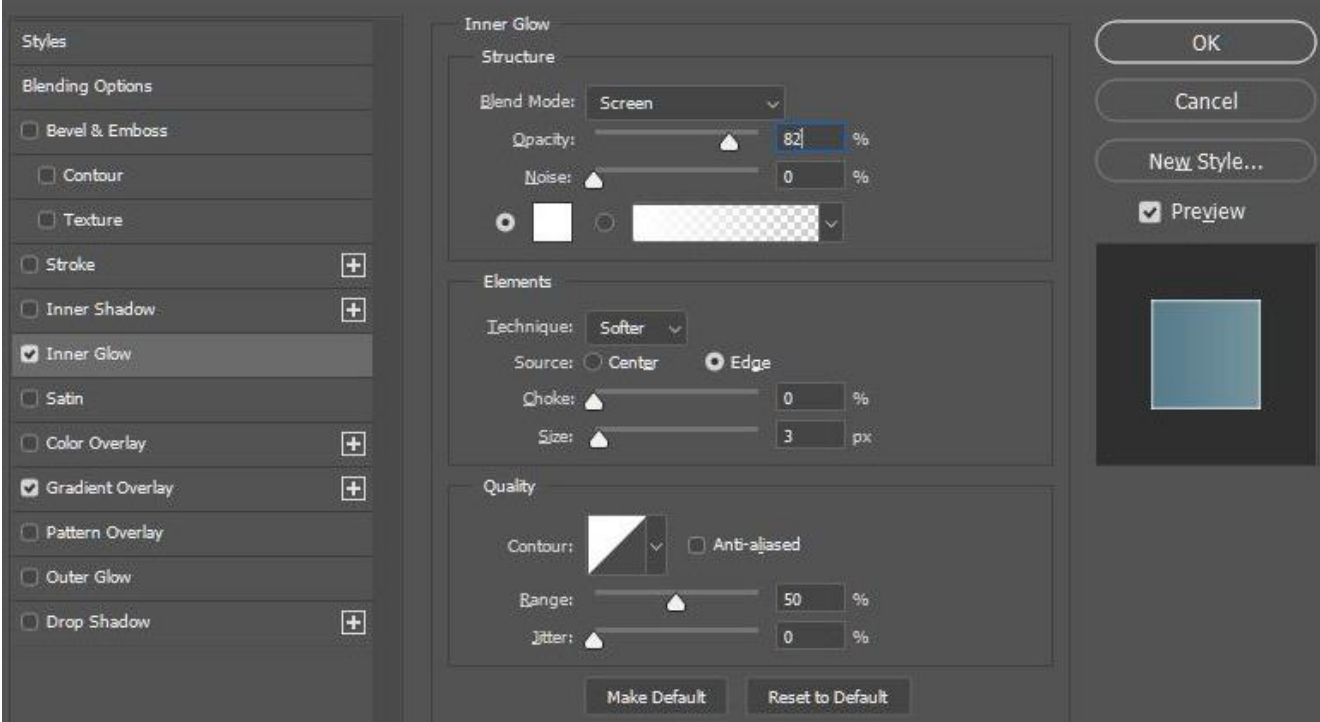

**و کلیک کردن بر روی لایه مستطیل (تصویر بندانگشتی لایه)، این لایه انتخاب میشود و «Ctrl» با نگهداشتن کلید پس از آن، از پنل الیهها، الیه جدیدی ایجاد کنید و رنگ پیشزمینه را نیز به رنگ مشکی تغییر دهید. سپس، با گرادیانی مانند تصویر زیر ایجاد کنید. در انتها نیز حالت ترکیبی رنگ الیه را نیز بر** «Tool Gradient «**استفاده از** .**قرار دهید** «Overlay «**روی**

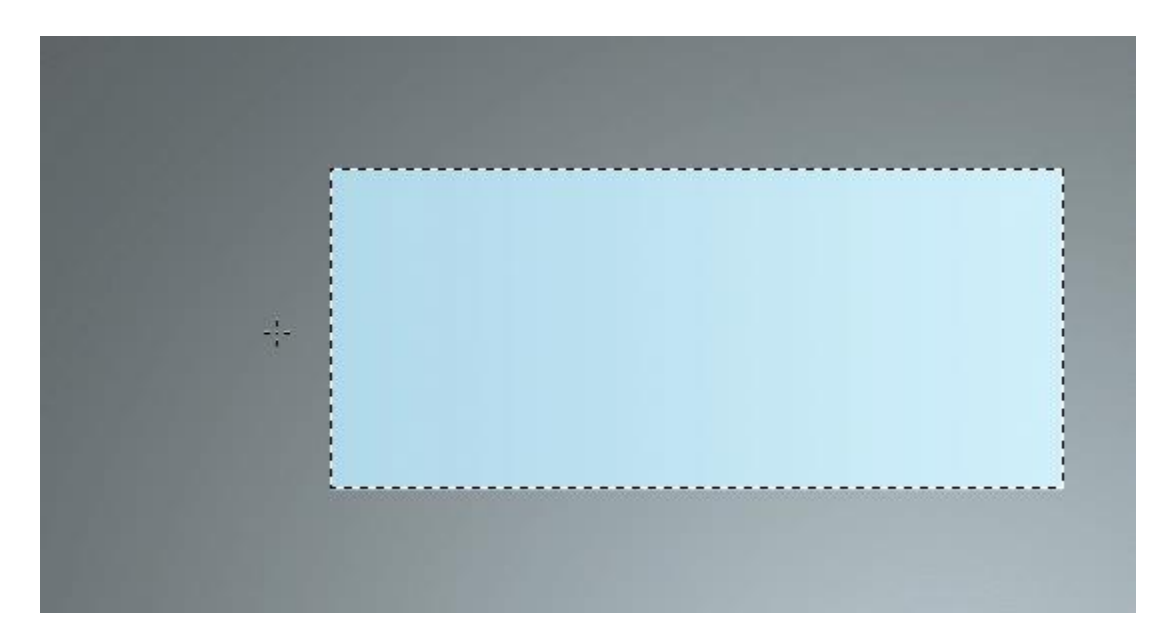

**به شکل مشابه نیز یک الیه جدید ایجاد و گرادیانی رنگی نیز در طرف دیگر الیه ایجاد و حالت آن را بر روی تنظیم کنید. توجه کنید که گرادیان دوم، در سمت چپ قرار دارد و حجم کمتری از مستطیل را نیز** «Overlay« .**اشغال کرده است**

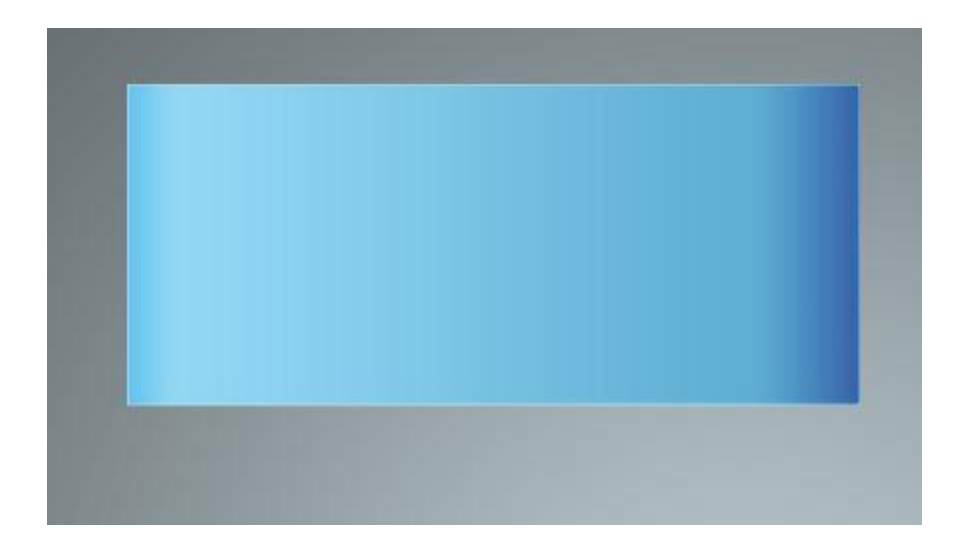

 Soft «**، از الیه دوم کپی دیگری تهیه کنید و حالت رنگی را بر روی**«J+Ctrl «**در ادامه، با استفاده از کلیدهای بر روی مستطیل، آن «Ctrl+Click» تنظیم کنید و سپس، لایه جدیدی بسازید و مانند قبل با استفاده از «Light ناحیهای مستطیلی** «Tool Marquee Rectangular «**ناحیه را انتخاب کنید. سپس مانند تصویر زیر با استفاده از** .**را فشار دهید تا آن ناحیه پاک شود** «Backspace+Alt «**را بسازید و کلیدهای**

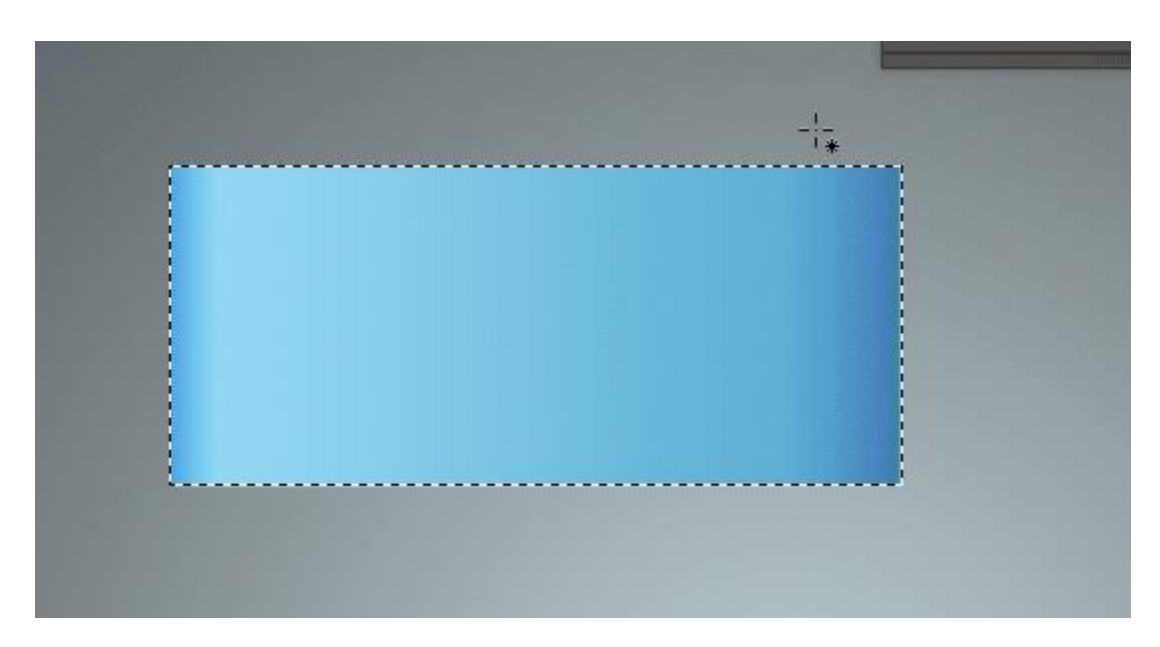

 «Styles Layer «**در ادامه طراحی اینفوگرافیک با فتوشاپ بر روی الیه دو بار کلیک میکنیم تا با باز شدن پنجره** .**را با تنظیمات زیر ایجاد کنید** «Overlay Gradient «**تنظیمات مختلفی را بر روی آن اعمال کنیم. در مرحله اول**

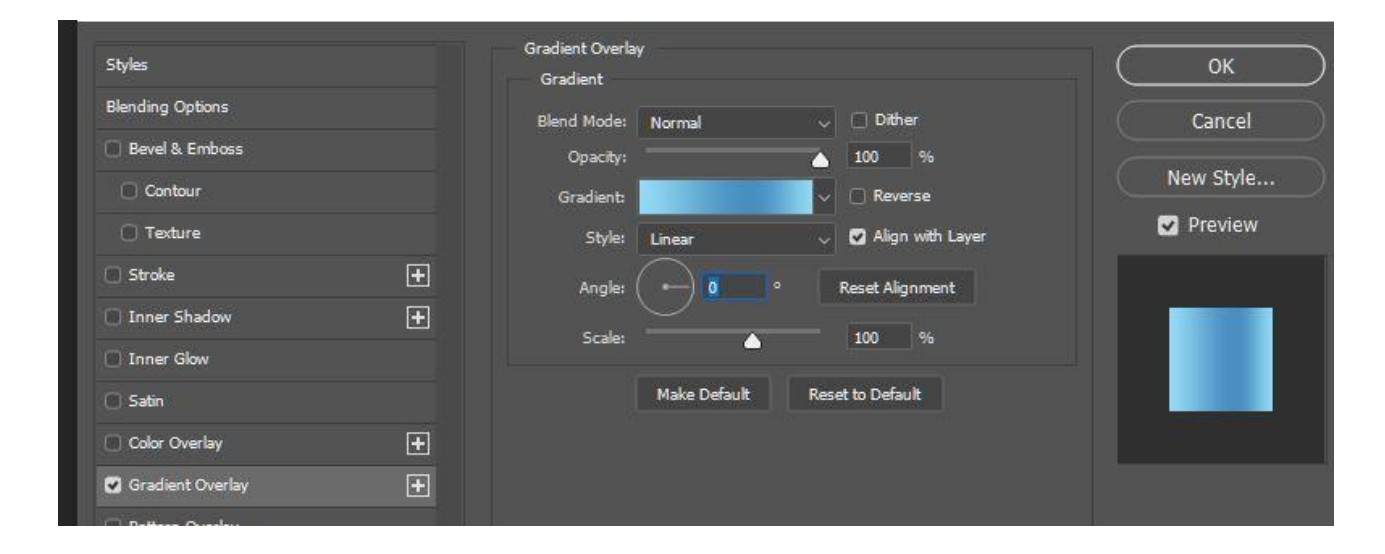

**کد رنگی در محل ۳۶ درصد همانند تصویر زیر تنظیم میشود. همچنین، کدهای رنگی در محل صفر و ۱۰۰ درصد**  .**خواهند بود** «2def#90 «**هردو برابر با**

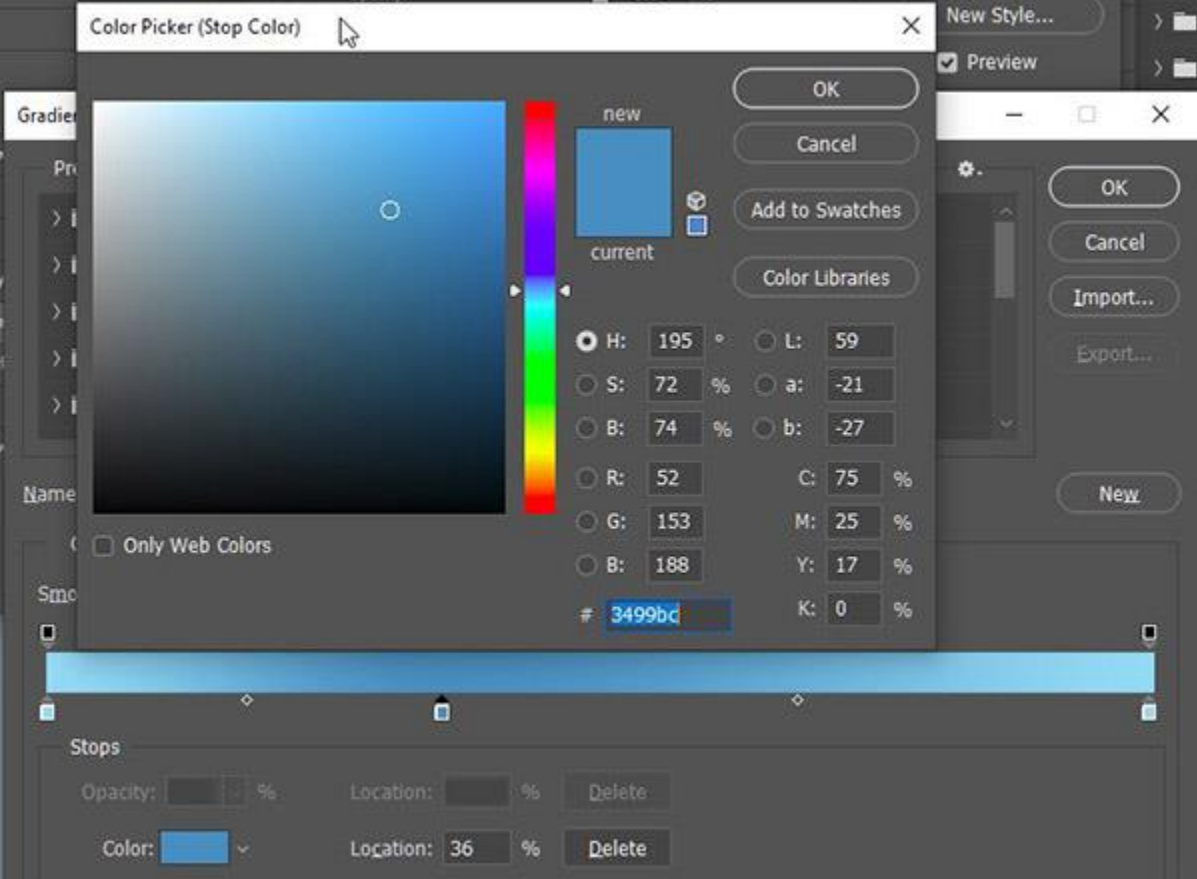

.**را با تنظیمات زیر فعال خواهیم کرد** Glow Inner **سپس**

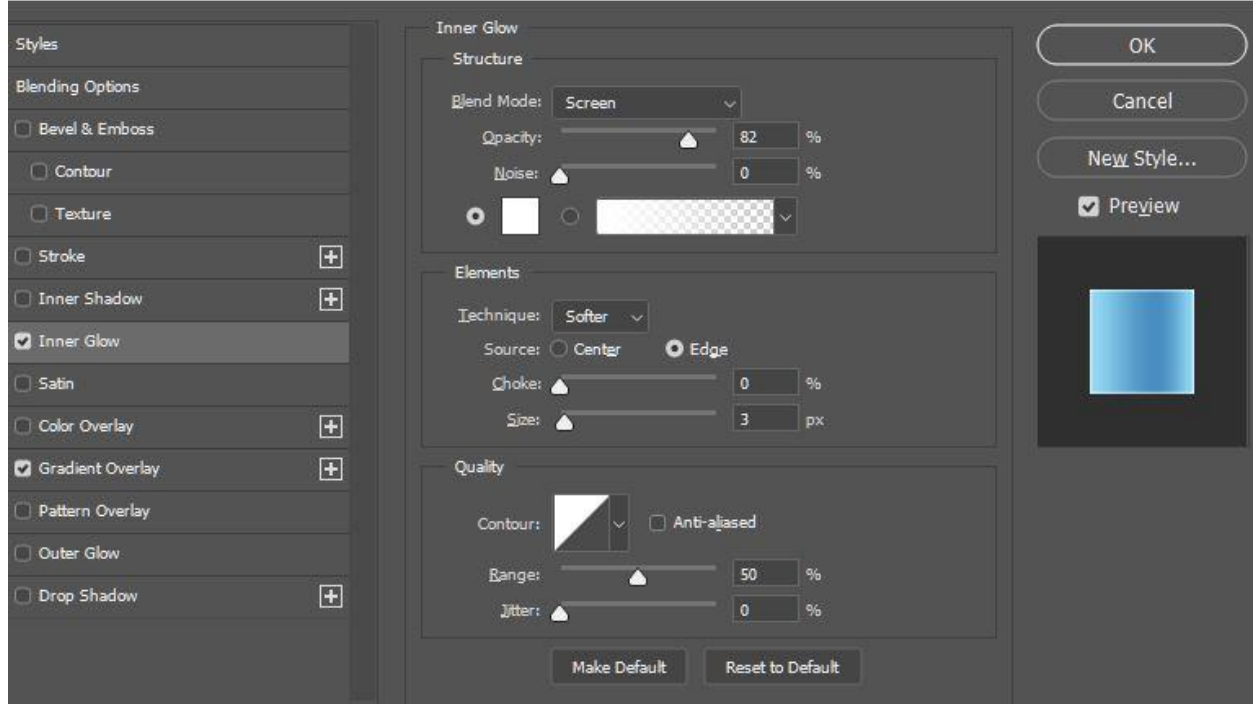

**سپس رنگ پیشزمینه را به سفید تغییر میدهیم و یک گرادیان سفید رنگ مانند تصویر زیر ایجاد میکنیم و حالت در الیه را کاهش** «Opacity «**تنظیم میکنیم. در نهایت هم میتوانیم میزان** «Overlay «**رنگ را هم بر روی** .**دهیم. خروجی این کار به شکل زیر خواهد بود**

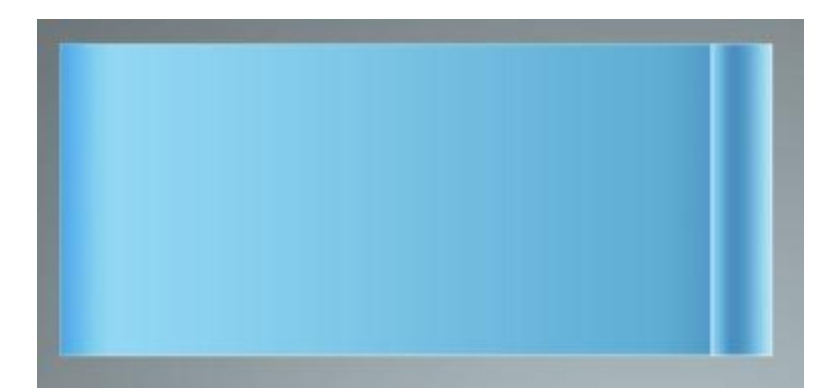

**قرار میدهیم. سپس** «Multiply «**کپی تهیه میکنیم و حالت آن را نیز بر روی** «J+Ctrl «**از الیه اول با کلیدهای این الیه را به شکلی کوچک میکنیم که تصویری همچون تصویر زیر بدست آید. در نهایت** «T+Ctrl «**با کلیدهای** .**الیه را نیز کاهش دهیم** «Opacity «**میتوانیم**

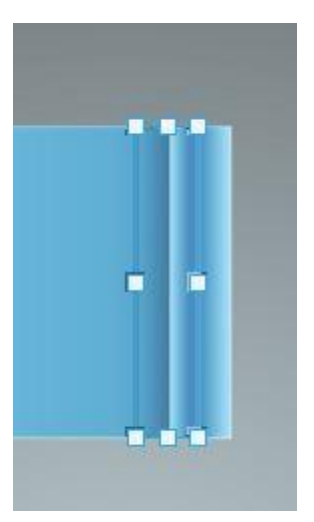

**[الیه جدیدی ایجاد میکنیم و با انتخاب رنگ مشکی و یک](https://blog.faradars.org/%D8%A2%D9%85%D9%88%D8%B2%D8%B4-%D9%86%D8%B5%D8%A8-%D9%88-%D8%A7%D8%B3%D8%AA%D9%81%D8%A7%D8%AF%D9%87-%D8%A7%D8%B2-%D8%A8%D8%B1%D8%A7%D8%B4-%D8%AF%D8%B1-%D9%81%D8%AA%D9%88%D8%B4%D8%A7%D9%BE/) [ب](https://blog.faradars.org/%D8%A2%D9%85%D9%88%D8%B2%D8%B4-%D9%86%D8%B5%D8%A8-%D9%88-%D8%A7%D8%B3%D8%AA%D9%81%D8%A7%D8%AF%D9%87-%D8%A7%D8%B2-%D8%A8%D8%B1%D8%A7%D8%B4-%D8%AF%D8%B1-%D9%81%D8%AA%D9%88%D8%B4%D8%A7%D9%BE/)راش** (Copy 1 Layer (**در باالی الیه کپی شده [مناسب،](https://blog.faradars.org/%D8%A2%D9%85%D9%88%D8%B2%D8%B4-%D9%86%D8%B5%D8%A8-%D9%88-%D8%A7%D8%B3%D8%AA%D9%81%D8%A7%D8%AF%D9%87-%D8%A7%D8%B2-%D8%A8%D8%B1%D8%A7%D8%B4-%D8%AF%D8%B1-%D9%81%D8%AA%D9%88%D8%B4%D8%A7%D9%BE/) تصویری مانند بالا ایجاد میکنیم. در این مرحله نیز مانند قبل، کادر مستطیلشکل را از قبل انتخاب** .**کردهایم**

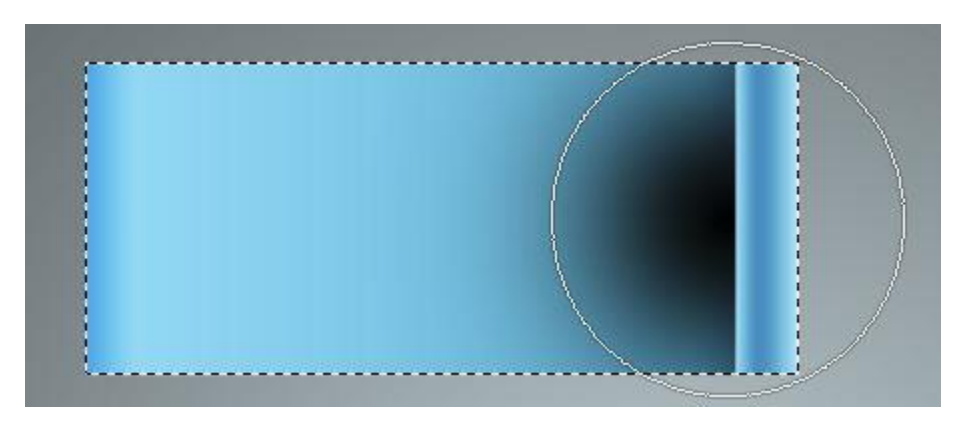

**تنظیم کنید. در این مرحله از آموزش طراحی اینفوگرافی با** «Light Soft «**حالت رنگی این الیه را نیز بر روی را انتخاب کنید و مانند تصویر زیر، با ایجاد یک ناحیه مثلثی و پاک کردن** «Tool Lasso Polygonal «**فتوشاپ** .**نواحی خارج از این ناحیه، شکل مناسبی را بسازید**

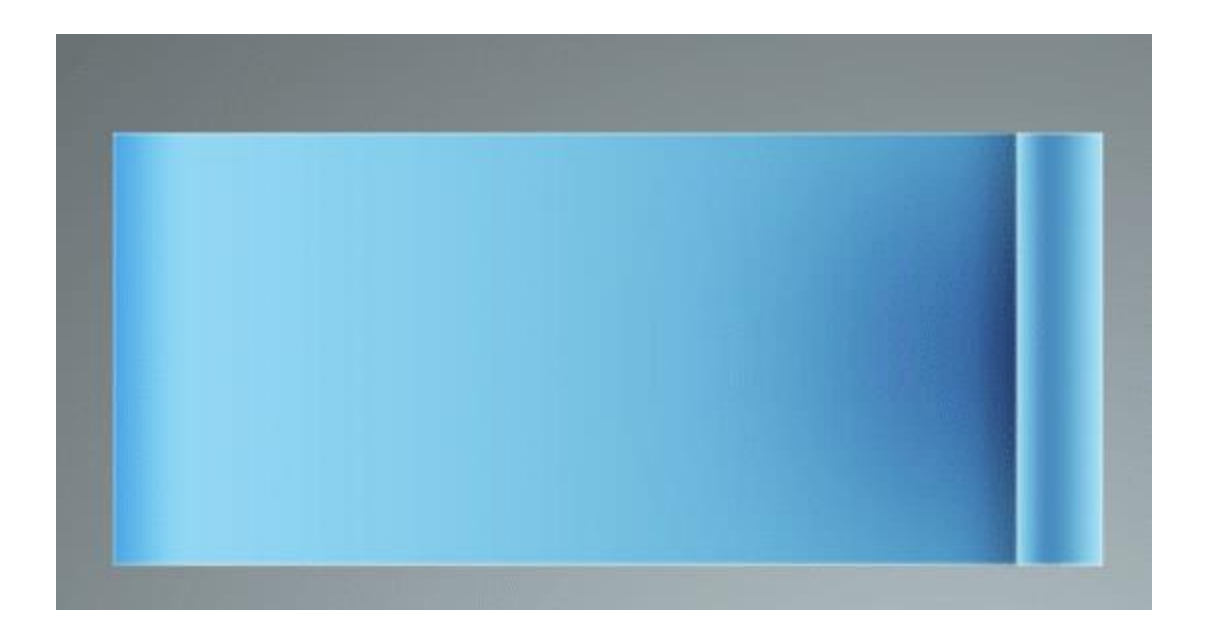

#### **گام دوم**

**از این گروه یک کپی تهیه** «J+Ctrl «**به یک گروه تبدیل و با کلیدهای** «G+Ctrl «**الیههای ۳ و ۴ را به کلیدهای این گروه جدید را جابجا** «T+Ctrl «**میکنیم. در مرحله بعد از طراحی اینفوگرافیک با فتوشاپ به کمک کلیدهای** .**میکنیم تا تصویری مانند شکل زیر بدست آید**

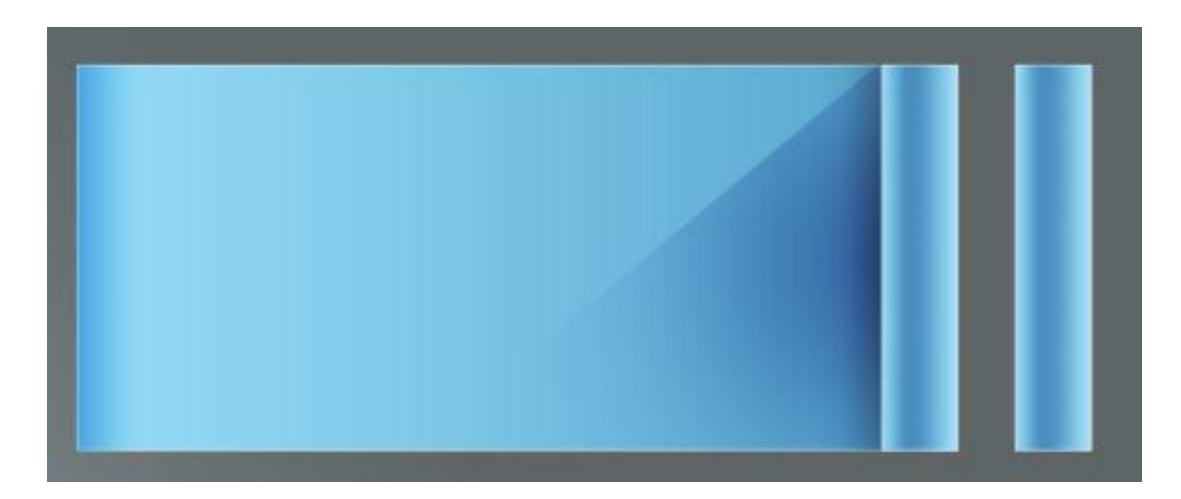

**در این مرحله از آموزش طراحی اینفوگرافی در فتوشاپ باید تمامی الیهها به جز دو الیه اول یعنی الیههای را انتخاب و به یک گروه تبدیل و سپس از گروه ایجاد شده یک کپی تهیه و** «Gradient Fill» و «Background» .**این کپی را در پایین تصویر قبلی قرار دهیم**

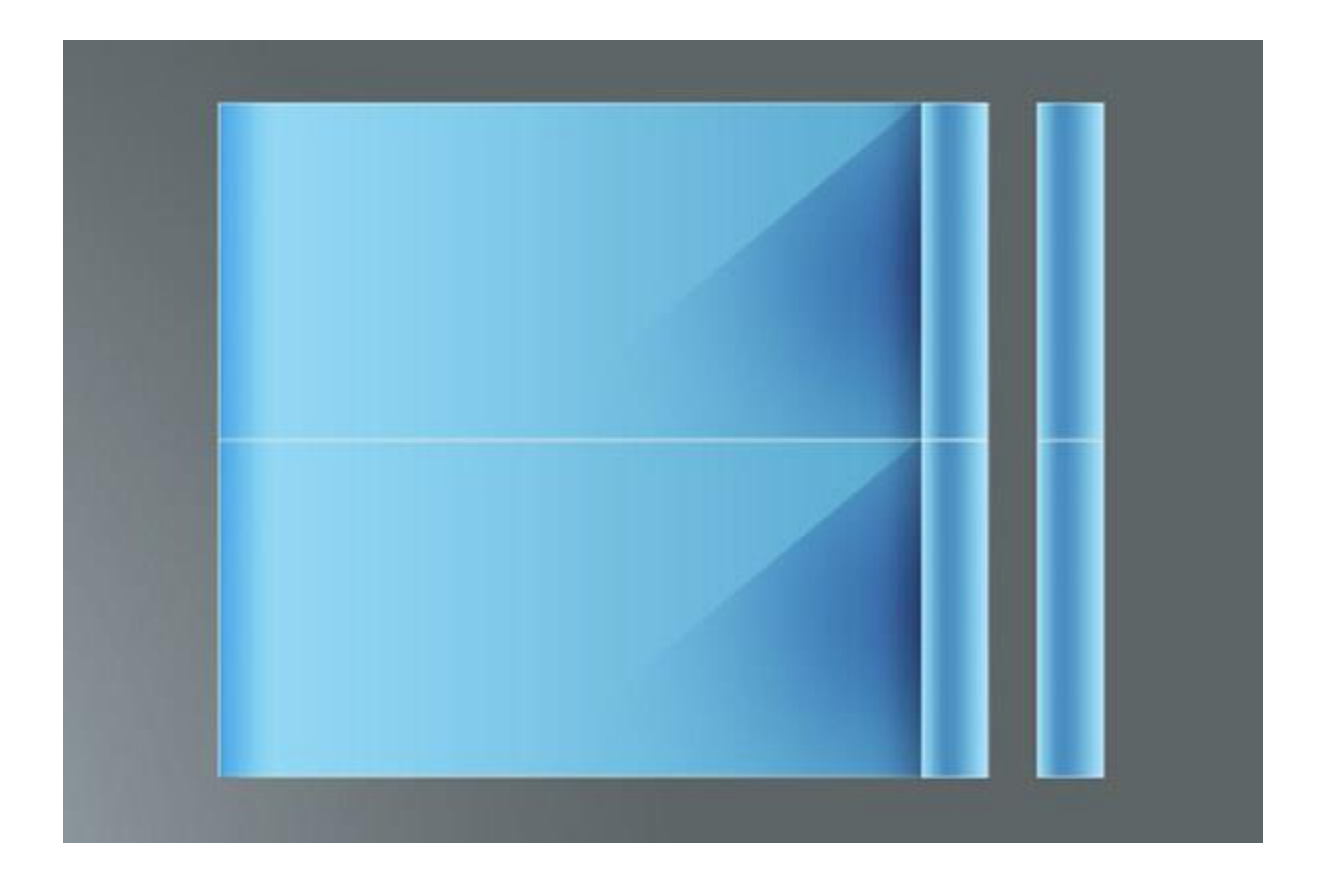

**در ادامه میخواهیم رنگ این تصویر جدید را عوض کنیم. برای این کار به ترتیب زیر عمل میکنیم. در ابتدا بر**  Gradient «**باز شود. سپس به بخش** Style Layer **دوبار کلیک میکنیم تا پنجره** «1 Rectangle «**روی الیه تنظیم** «6fbbac# «**و** «f7f26f# «**میرویم و رنگهای مربوط به ۰ و ۱۰۰ درصد را به ترتیب با کدهای** «Overlay .**میکنیم. تا به تصویر زیر برسیم**

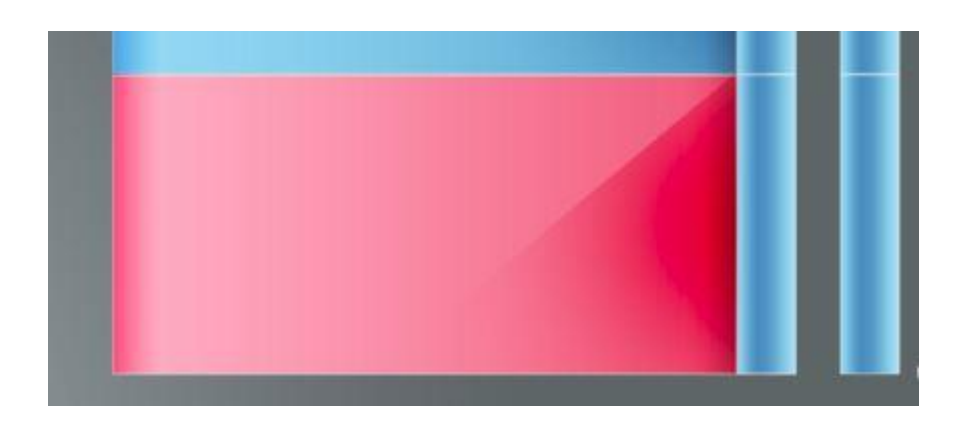

**برای تغییر رنگ بخشهای سمت راست نیز باید الیههای ۳ و ۴ که به یک گروه تبدیل شدهاند را به ترتیب زیر تغییر باز شود و سپس به بخش** Style Layer **رنگ دهیم. در ابتدا بر روی الیه ۳ دو بار کلیک میکنیم تا پنجره** **و رنگ ۳۶ درصد را نیز با کد «Hbbac6\* هی <b>رویم و رنگهای ۰ و ۱۰۰ درصد را با کد** «Gradient Overlay»

«#d52e3a» **میکنیم تنظیم**.

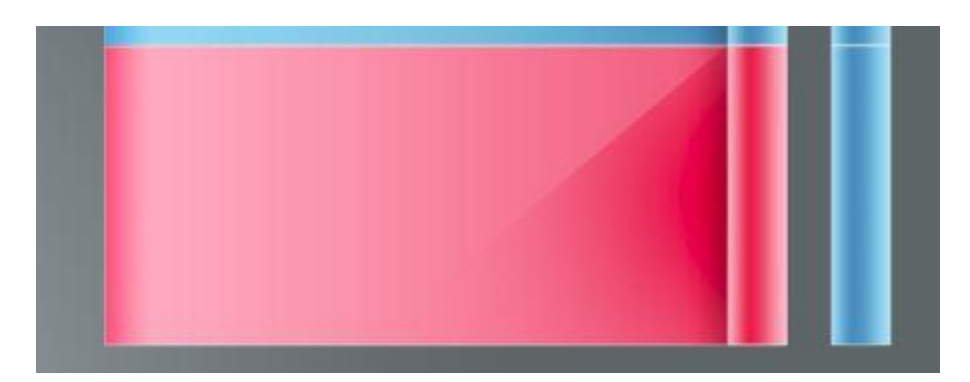

Layer Copy «**در الیه ۳ کلیک راست و گزینه** «fx «**برای تغییر رنگ بخش دیگر نیز کافی است بر روی عالمت**

.**را انتخاب کنیم** «Style

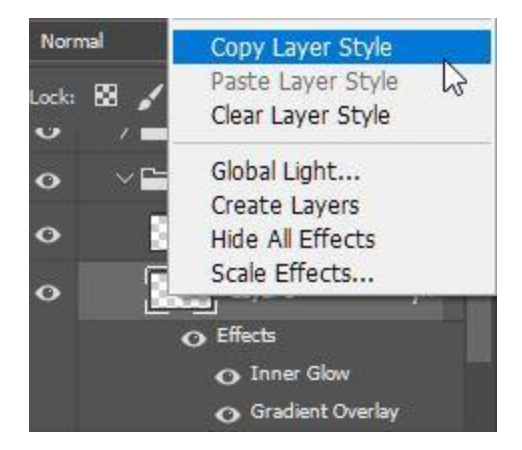

**را انتخاب کنیم تا** «Style Layer Paste «**در مرحله بعد باید بر روی الیه ۳ مربوط به گروه دوم کلیک راست و**

.**تصویری مانند زیر بدست بیاید**

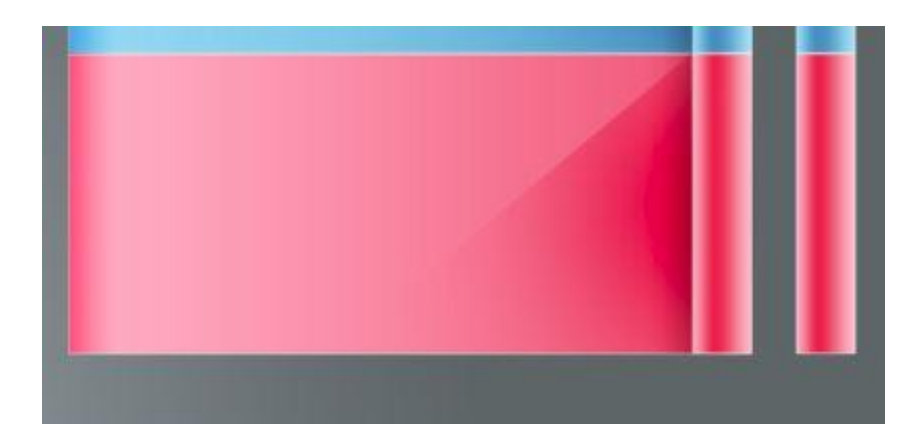

**به ترتیبی که گفته شد، ۲ رنگ دیگر را نیز در آموزش طراحی اینفوگرافیک در فتوشاپ تهیه کردیم و چینش آن را**  .**در تصویر زیر مشاهده میکنید. رنگهای هریک نیز در فایل اینفوگرافیک الیه باز ابتدای متن قرار داده شده است**

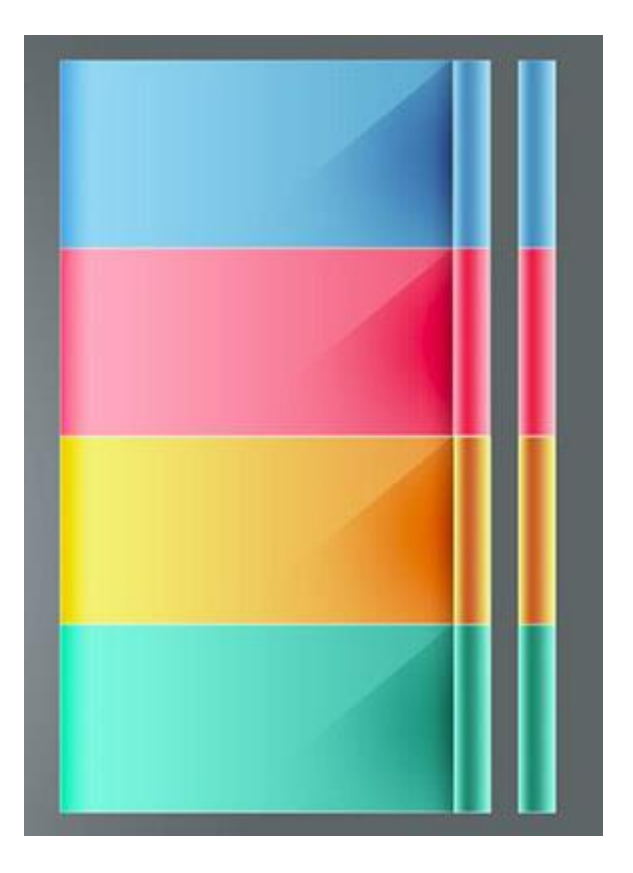

**گام سوم**

**را غیرفعال و به غیر از این دو الیه، تمامی** «1Fill Gradient «**و** «Background «**در ادامه، دو الیه اول یعنی همزمان فشار میدهیم تا تصویری از تمامی این** «E+Alt+Shift+Ctrl «**الیههای را انتخاب میکنیم و کلیدهای** **الیهها به صورت یک الیه ادغام شده در باال تشکیل شود. سپس این الیه را به پایین الیههای دیگر منتقل میکنیم.**  .**ترتیب الیهها را در تصویر زیر مشاهده میکنید**

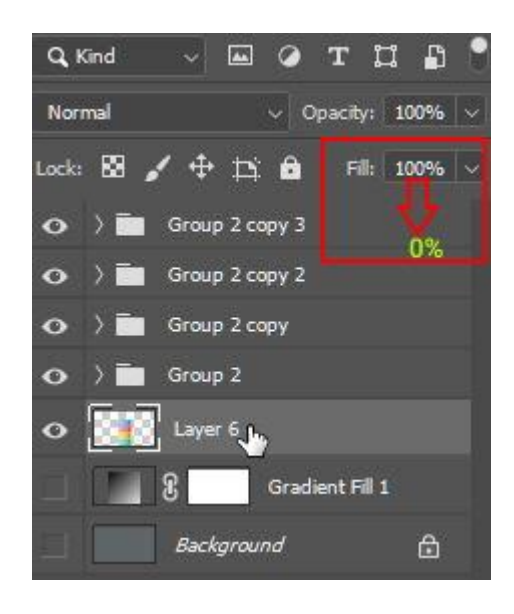

.**با تنظیمات زیر ایجاد میکنیم** «Shadow Drop «**الیه ۶ را به صفر میرسانیم و یک** «Fill «**در تصویر باال، مقدار**

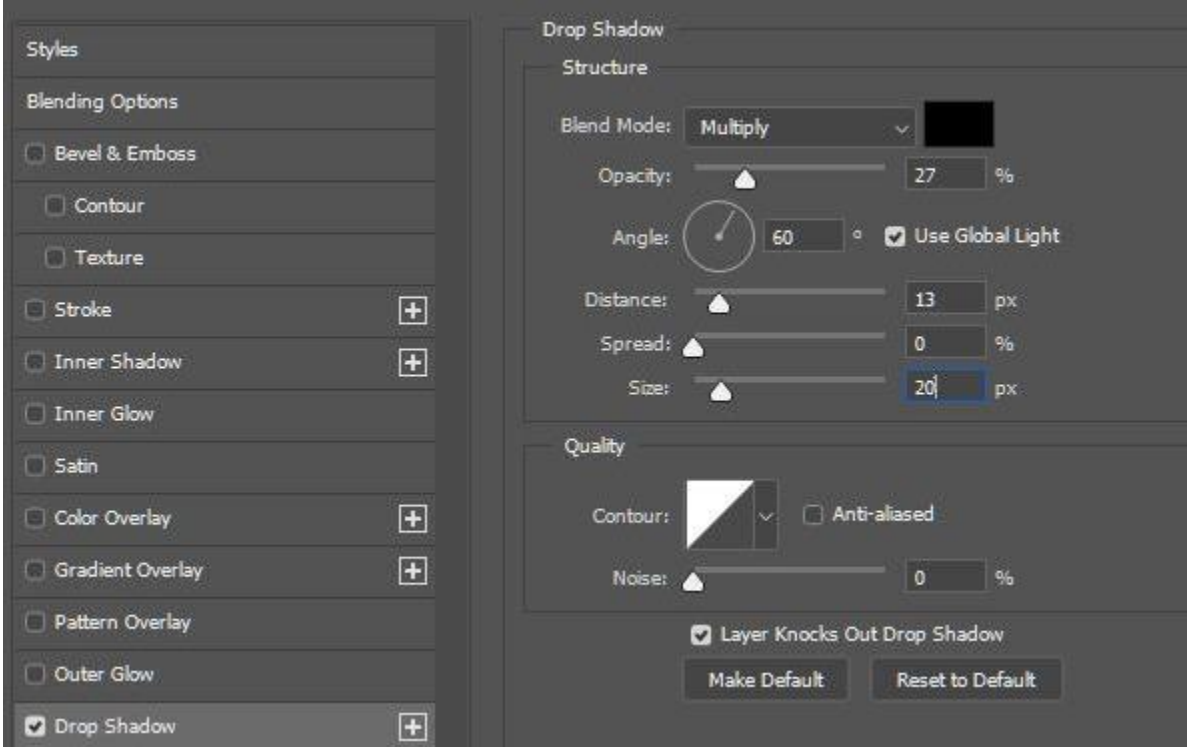

**، مستطیلی با گوشههای گرد و با رنگ**«Tool Rectangular Rounded «**مطابق تصویر زیر و با استفاده از**

**.ایجاد میکنیم «ffbb6c#»** 

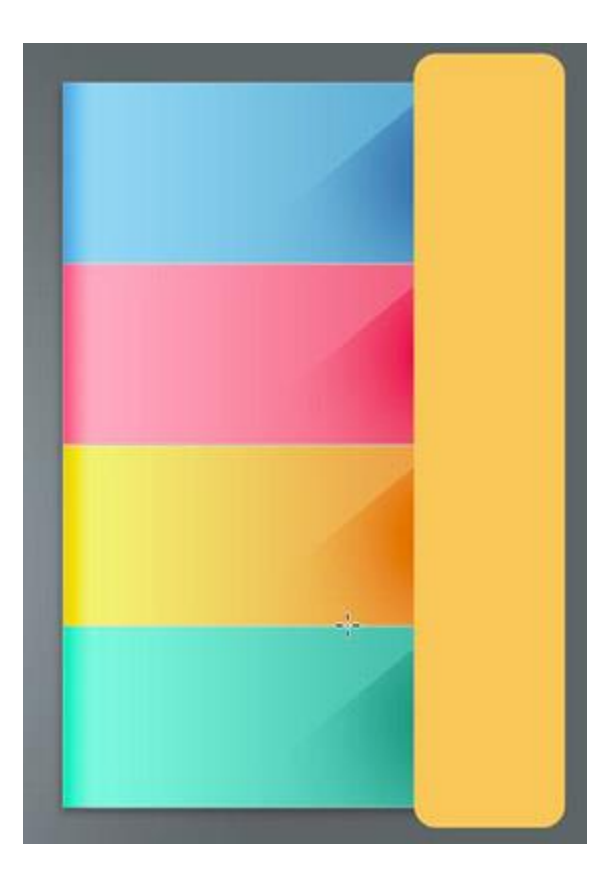

**این مستطیل را به شکلی مانند زیر تبدیل میکنیم که در باالی الیه ۶ )الیه** «T+Ctrl «**با استفاده از کلیدهای** .**میکنیم** «Rasterize «**ادغام شده( قرار دارد. سپس با کلیک راست بر روی الیه، آنرا**

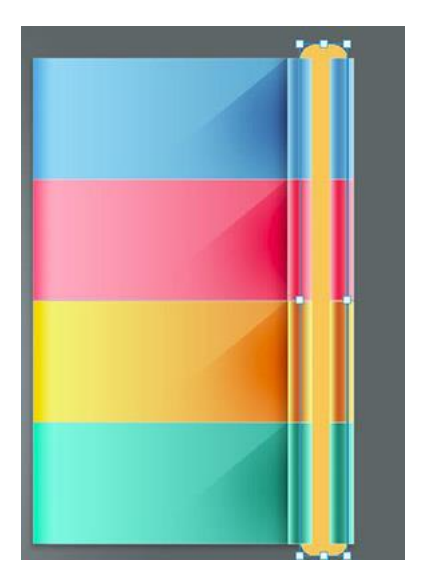

Contract «**بروید و** «Contract > Modify > Select «**الیه را انتخاب کنید و به مسیر** «Click+Ctrl «**با روش**

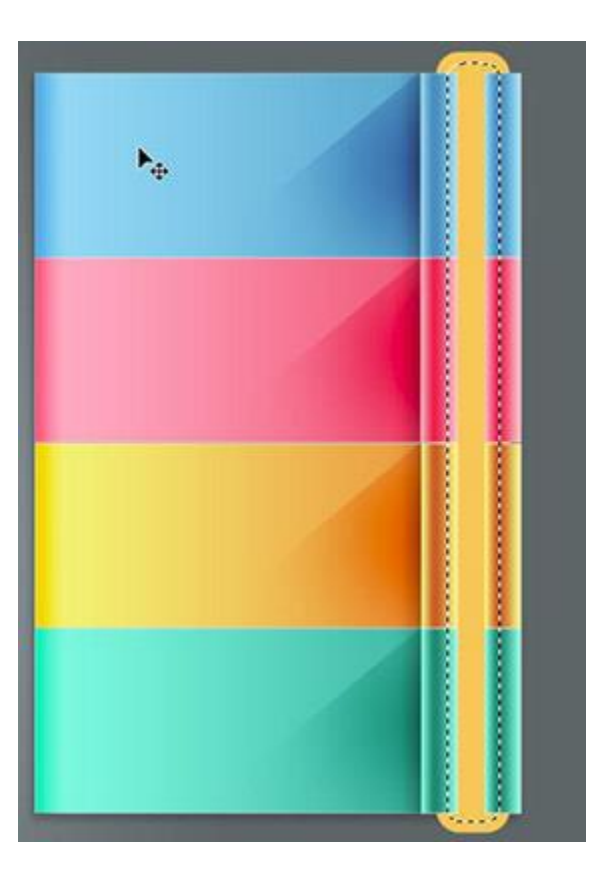

.**را به میزان ۲۰ پیکسل تعیین کنید** «Selection

.**با حذف ناحیه انتخابی، تصویری مانند زیر خواهید داشت**

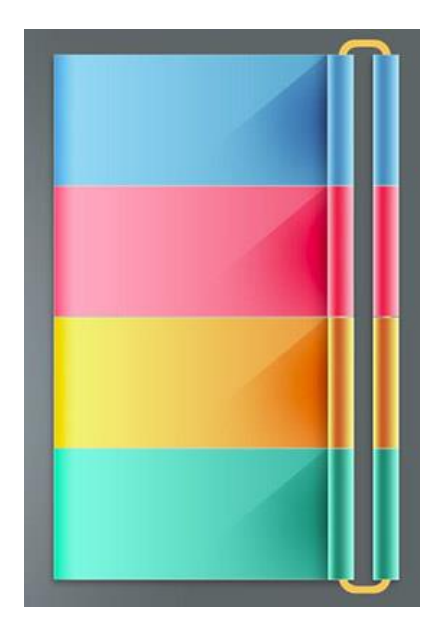

**را** «Emboss & Bevel «**، تنظیمات**Style Layer **مرحله بعد در طراحی اینفوگرافیک با فتوشاپ باید در پنجره**

.**مطابق زیر انجام میدهیم**

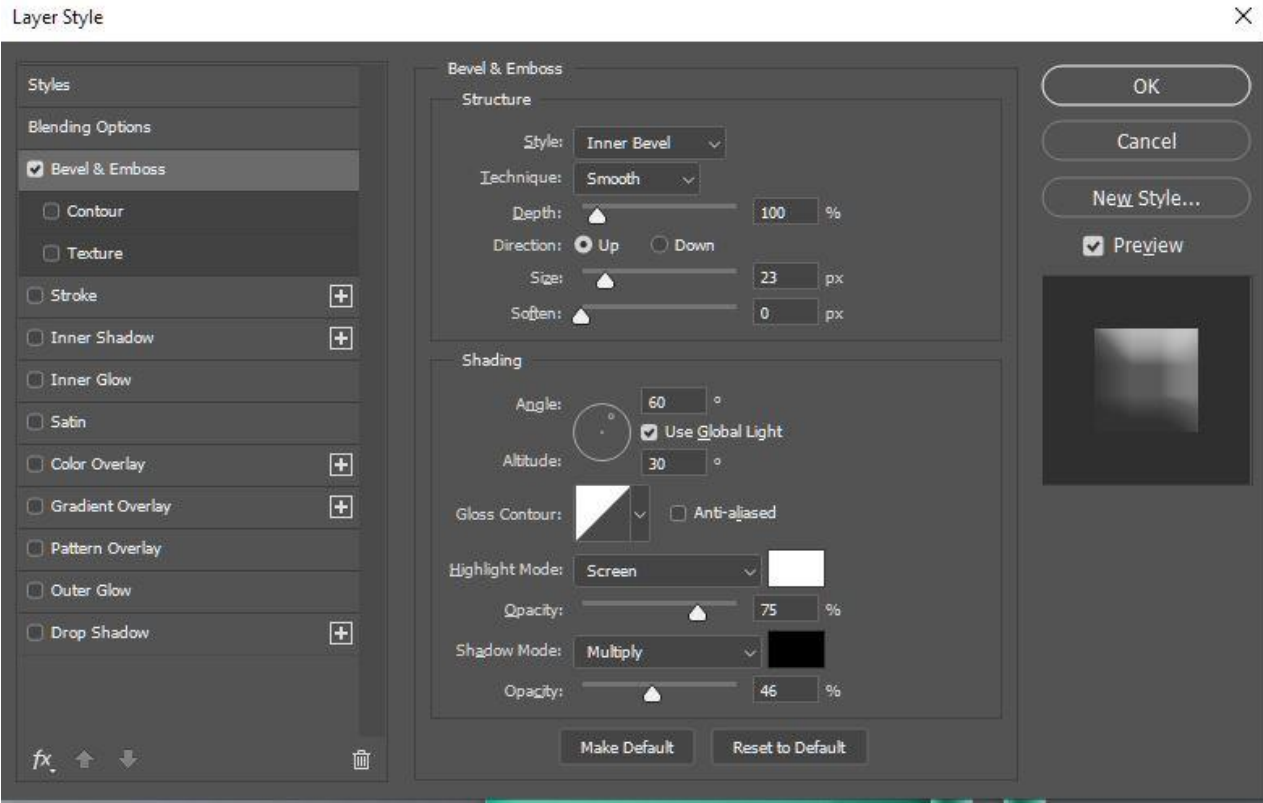

.**نیز به صورت زیر خواهد بود** «Shadow Drop «**همچنین تنظیمات**

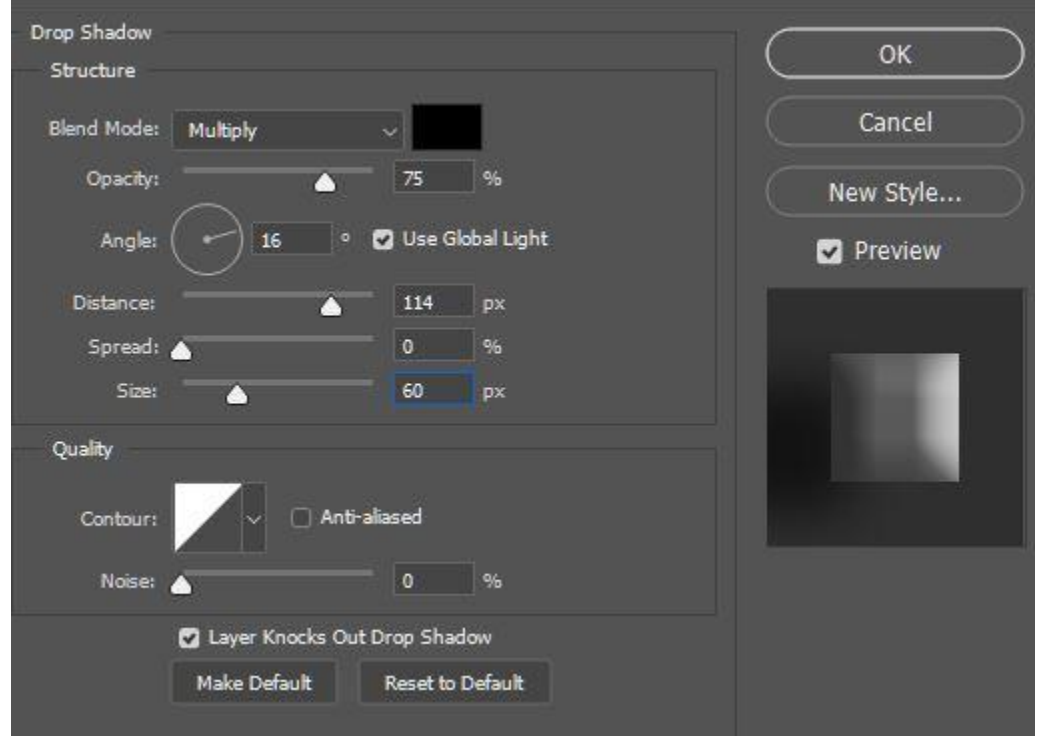

**در ادامه، لایهای در بالای تمامی لایهها ایجاد میکنیم و با انتخاب یک قلممو مناسب، مطابق تصویر زیر، رنگهایی** .**ایجاد میکنیم که البته میتوانید این رنگها را در الیهای جداگانه تشکیل و در نهایت آنها را با هم ادغام کنید**

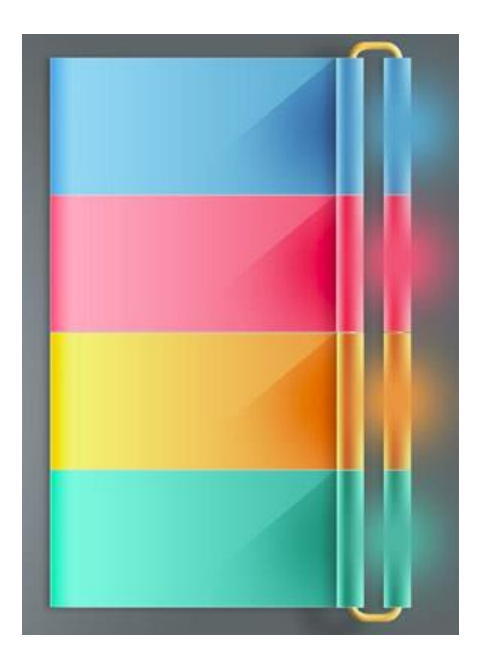

**تنظیم میکنیم و به تصویر زیر میرسیم** «Light Vivid «**در ادامه کار، بعد از ادغام الیهها، حالت رنگ را بر روی الیه را در مقدار ۶۰ درصد تنظیم کردهایم. البته میتوان حالتهای رنگی دیگری مثل** «Opacity«**که در آن،**  .**را نیز برای این الیه در نظر گرفت** «Overlay«

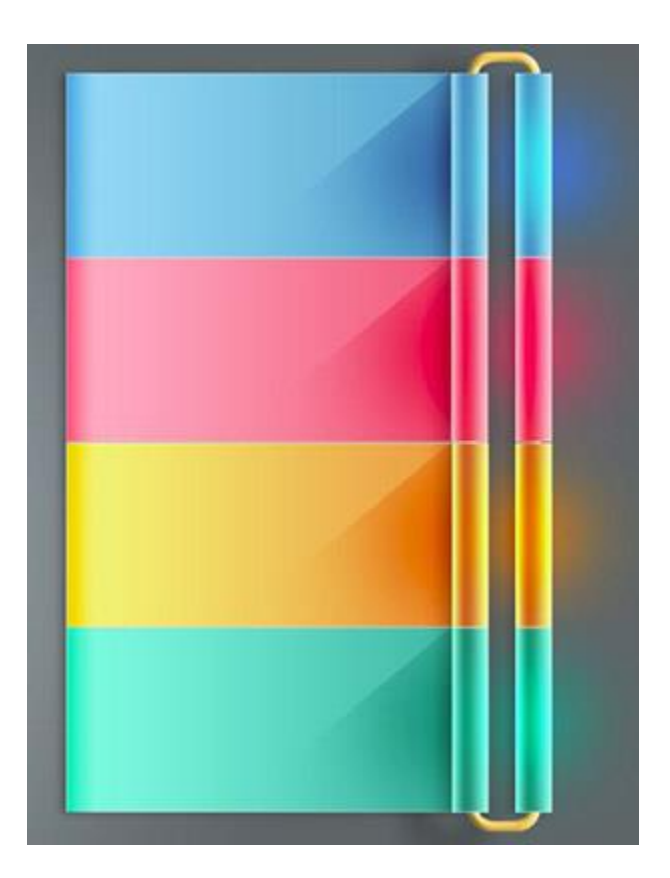

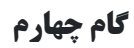

**در ادامه آموزش طراحی اینفوگرافیک در فتوشاپ باید آیکونهای مورد نظر خود را در اینفوگرافیک خود وارد**  .**کنیم که نمونهای از آنها را در تصویر زیر مشاهده میکنید**

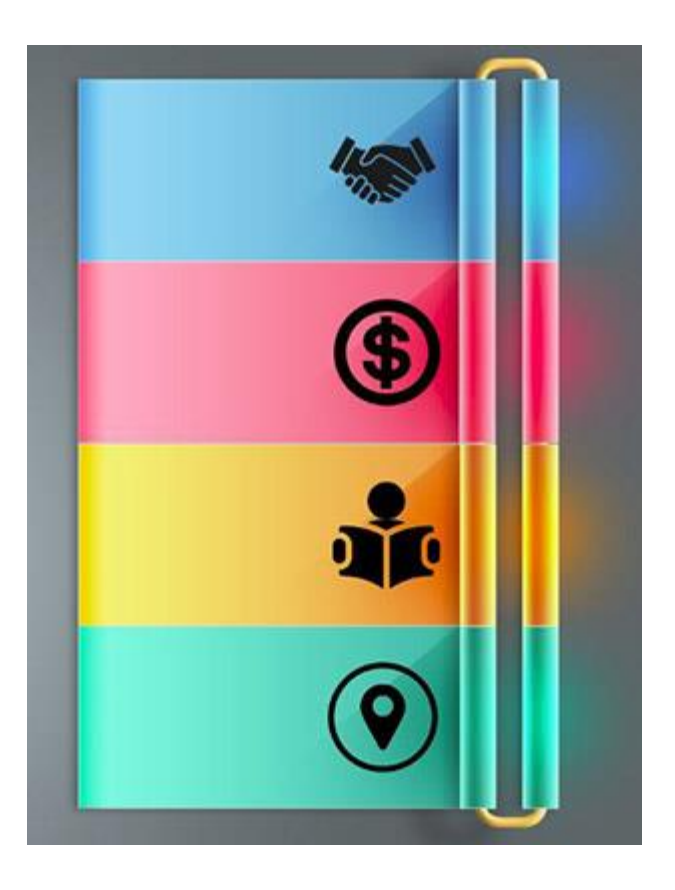

**یک رنگ خاکستری از طریق** «style Layer «**برای هماهنگی بیشتر آیکونها با رنگ نیز میتوانید در پنجره به آن اصافه کنید. در ادامه، متن مورد نظر خود را در تصویر مطابق زیر درج میکنیم. بهتر** «Overlay Color« **است در انتهای کار برای هریک از متنها در ستونهای راست و چپ، گروههایی تشکیل دهید تا بررسی الیههای یا همان رنگ خاکستری که بر روی آیکونها قرار** «Overlay Color «.**مختلف آن به شکلی ساده انجام بگیرد** .**داده بودیم نیز در این مرحله بر روی متنهای سمت چپ اعمال کردیم**

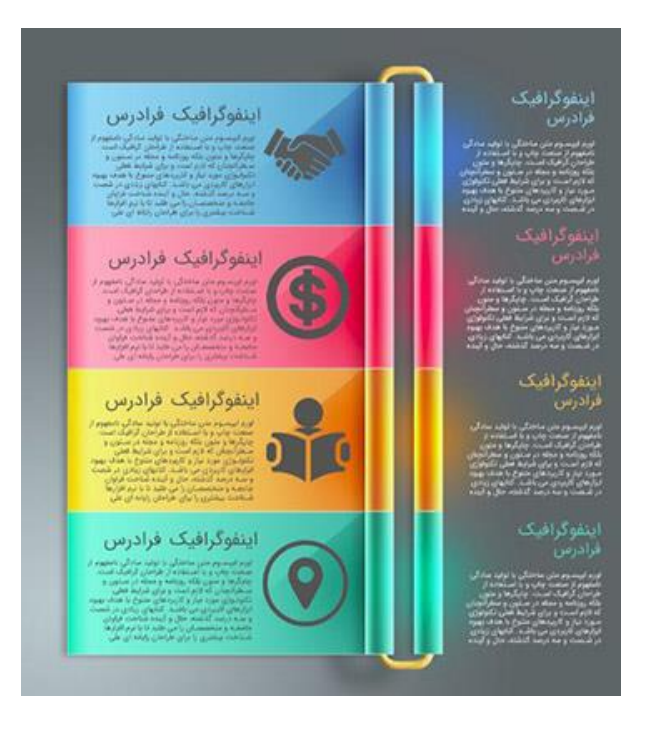